## **Mise à jour Médecin traitant fichier AMELI**

Etape 1 : Traitement du fichier Excel : 1 Ouvrir le fichier dans Excel 2 : supprimer TOUTES les lignes d'entête et faire commencer le fichier au patient n°1. 3 : Enregistrer sous : mettre au format texte (séparateur : tabulation) (\*.txt) Vous aurez alors un fichier exploitable par éO.

Etape 2 :

Depuis la version 5 de éO, vous devez inscrire que vous êtes médecin traitant dans « équipe de soin ». Si vous êtes inscrit comme médecin traitant dans « prise en charge », vous pouvez executer une procédure de maintenance pour transférer l'information de « Prise en charge » vers « Equipe de Soin »

Avant d'executer la procédure de maintenance, assurez-vous de bien avoir une sauvegarde valide de vos données. Toute procédure de maintenance est irreversible.

1 : Ouvrir le module épidémiologique (Dossier > Epidémiologie), puis dans l'onglet Macro, écrire « MT\_PEC\_vers\_ES »

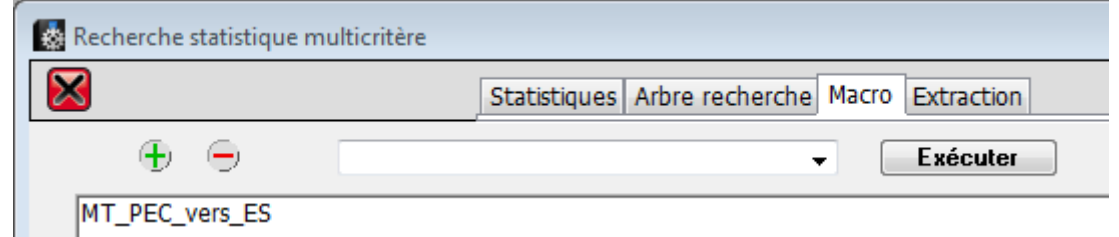

2 : fenêtres :

- Liste répertoire : sélectionner le nom du medecin traitant renseigné dans la case « correspondant » si vous l'avez saisie dans la prise en charge. Si vous n'avez rien saisie, cliquez sur « Annuler ».
- « Libellé de prise en charge : Médecin traitant » : si vous avez sélectionnez « groupe » et « médecin traitant », cliquez sur suivant, sinon annulez.
- « Libellé de prise en charge » : indiquez le mot clef que vous indiquez pour vous identifier en Médecin traitant. Si vous laisser le libellé vide, Annulez.

3 : vérifier que les patients pour lesquels vous êtes identifier comme médecin traitant ont bien votre identifiant comme médecin traitant.

Etape 3 : correspondance entre éO et le fichier fourni par la sécu.

1 : activation du module : ouvrir le Quai, dans l'oglet module ajouter un mot clef : MAJ MT ES, puis valider. Fermer puis rouvrir le quai. Et double cliquer sur le module et sélectionner le fichier « Patientèle médecin traitant complète.txt »

 $2:$ 

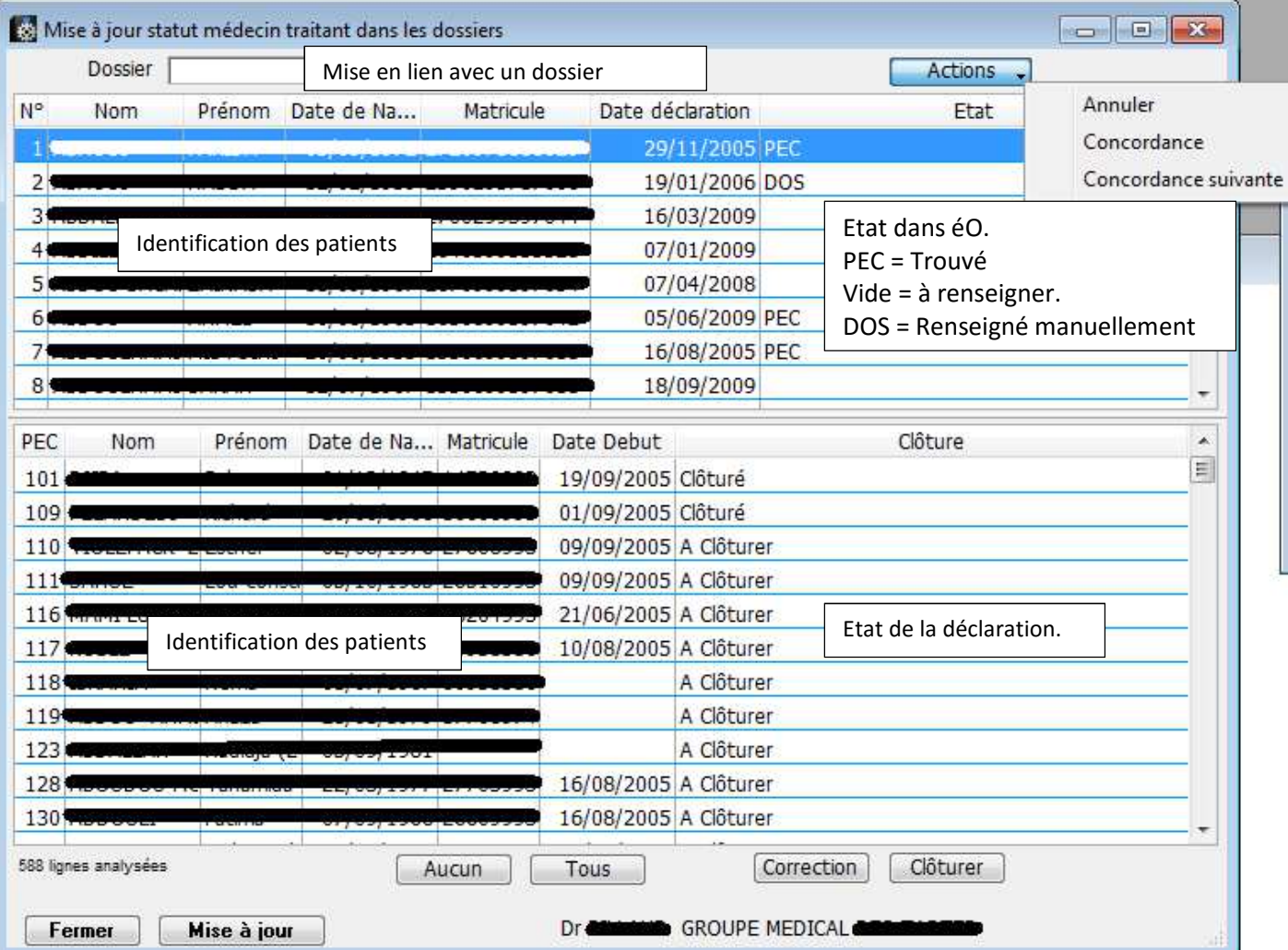